Once you log into Ad Astra 8, from the Home Screen, click 'Academics' and then 'Sections'.

Use the filters on the left to minimize your search then click 'Search'.

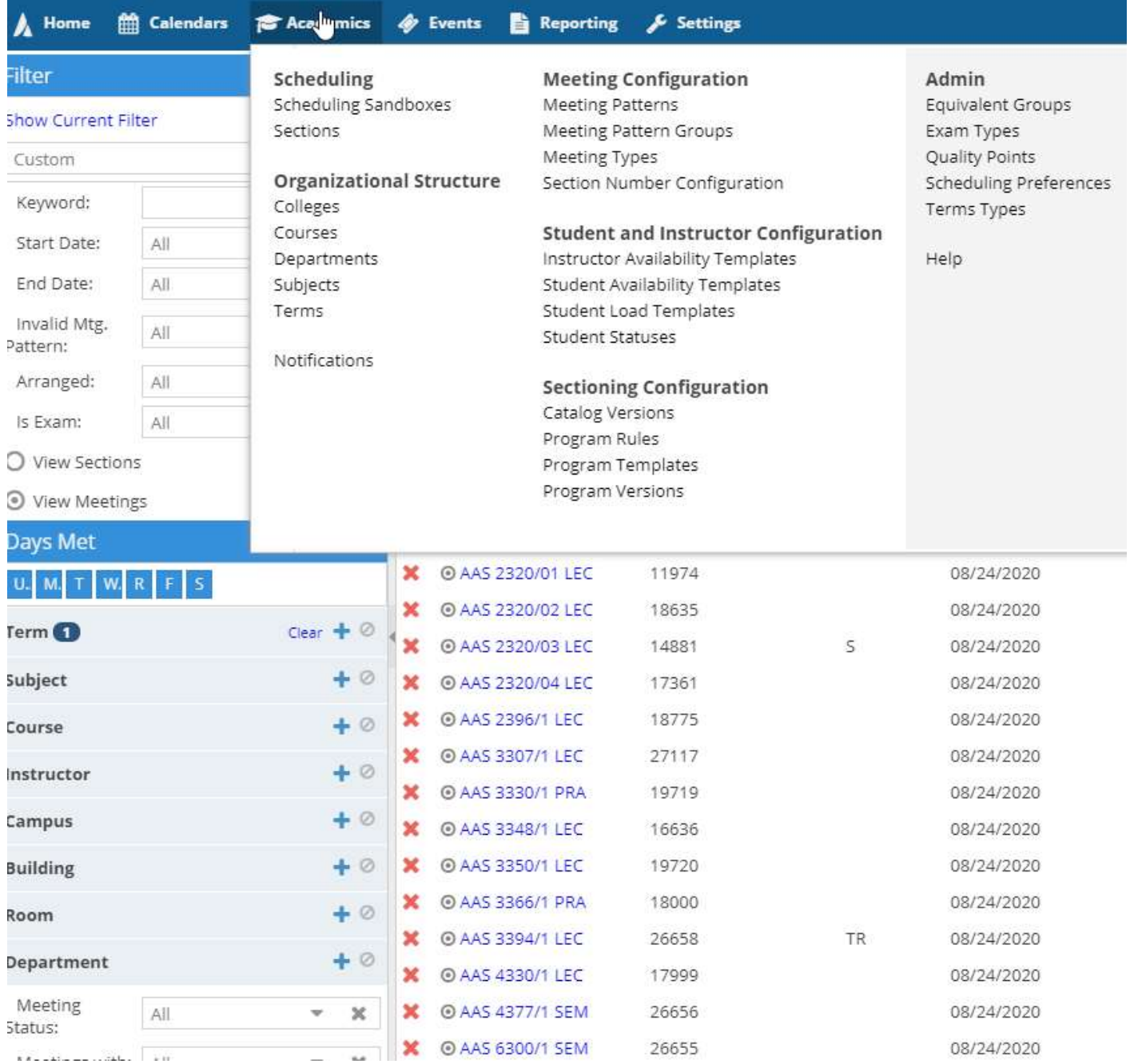

Once you select a course, click the house next to the red circle. This will allow you to modify/add the room.

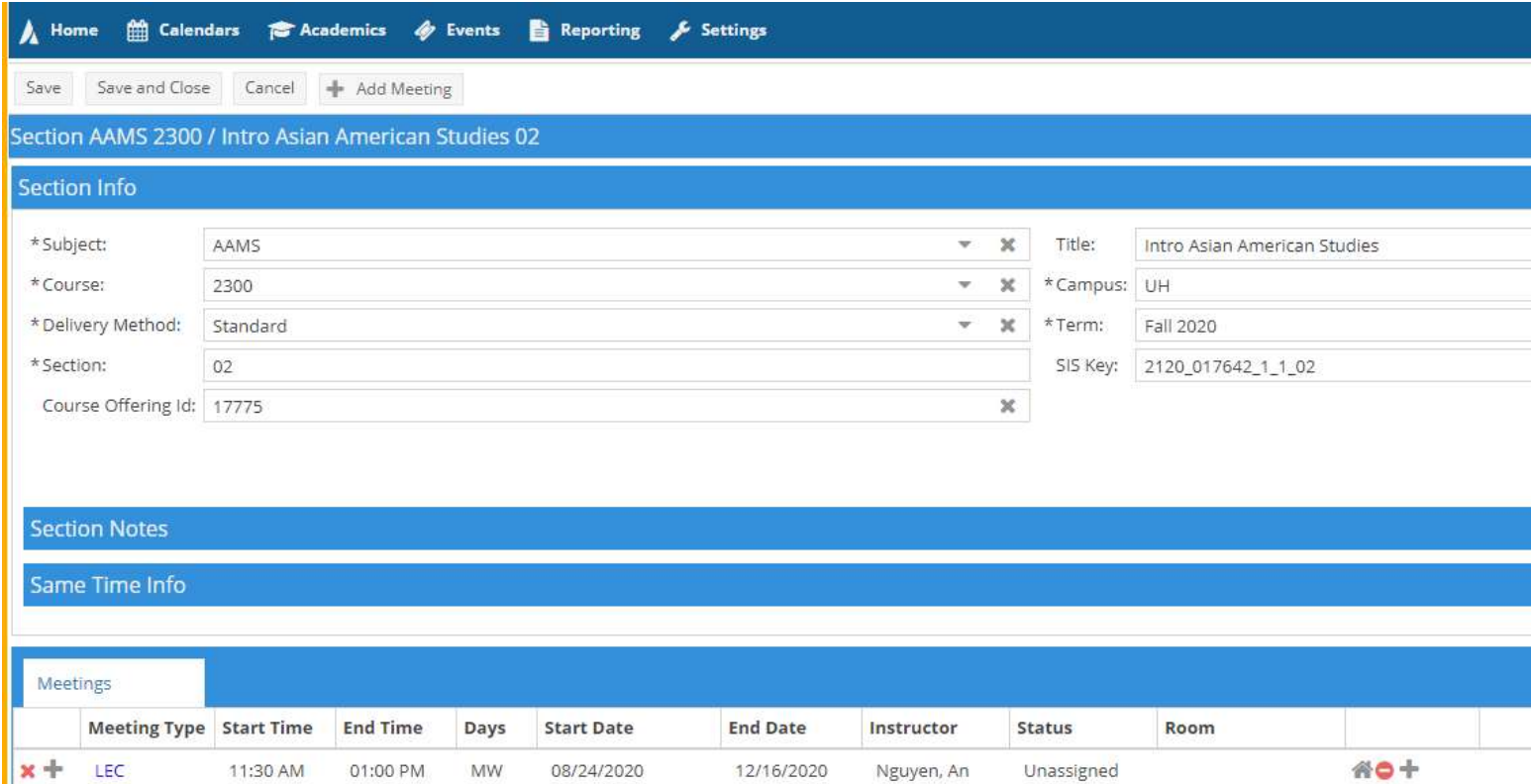

Then select the appropriate room, noting the new COVID-19 room capacities in the 'Capacity' column.

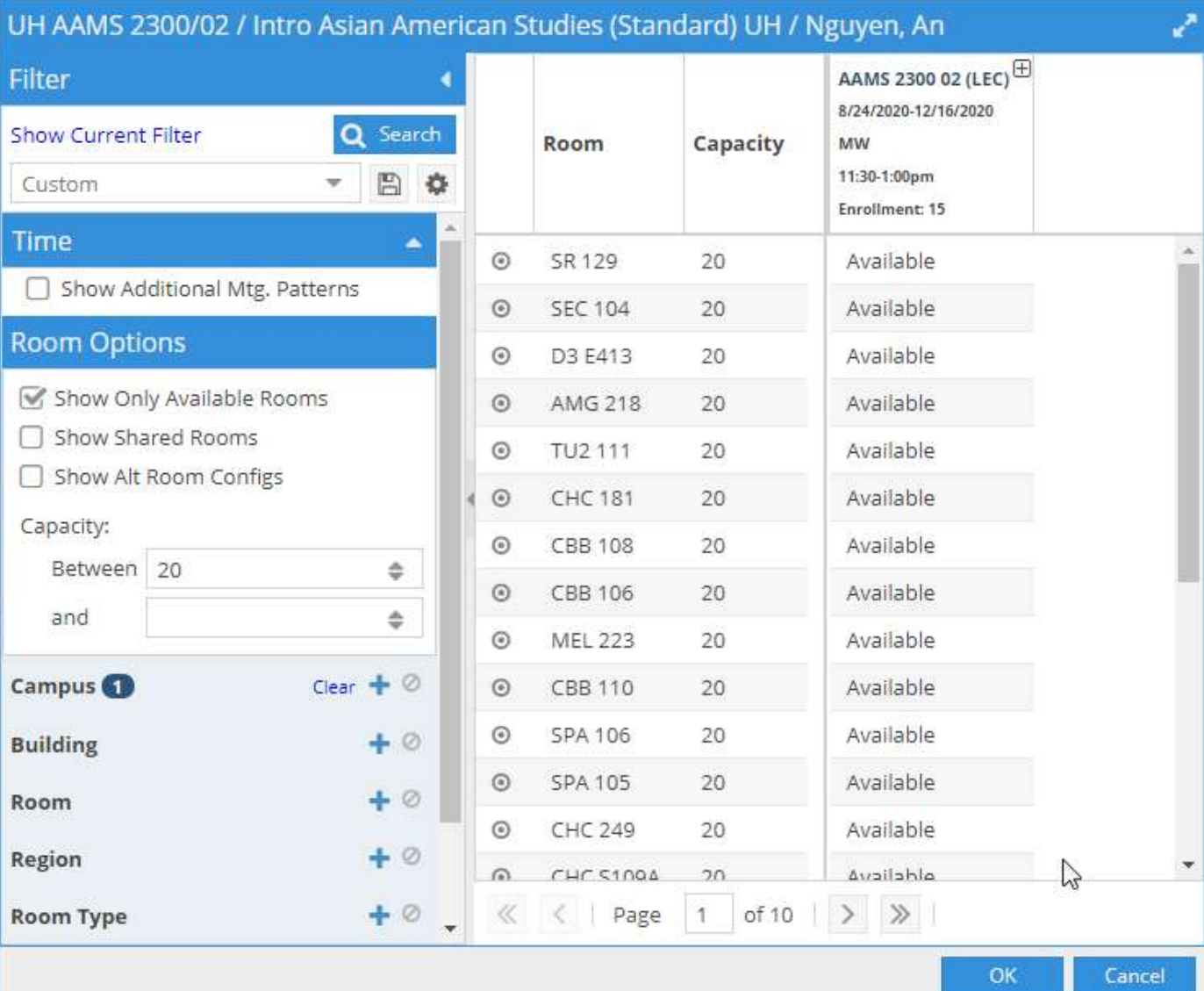

## Then click 'Ok'

To save, click 'Save and close' at the top left corner, which will take you back to the search page. Or 'Save', which will save the changes but keep you on the current screen.

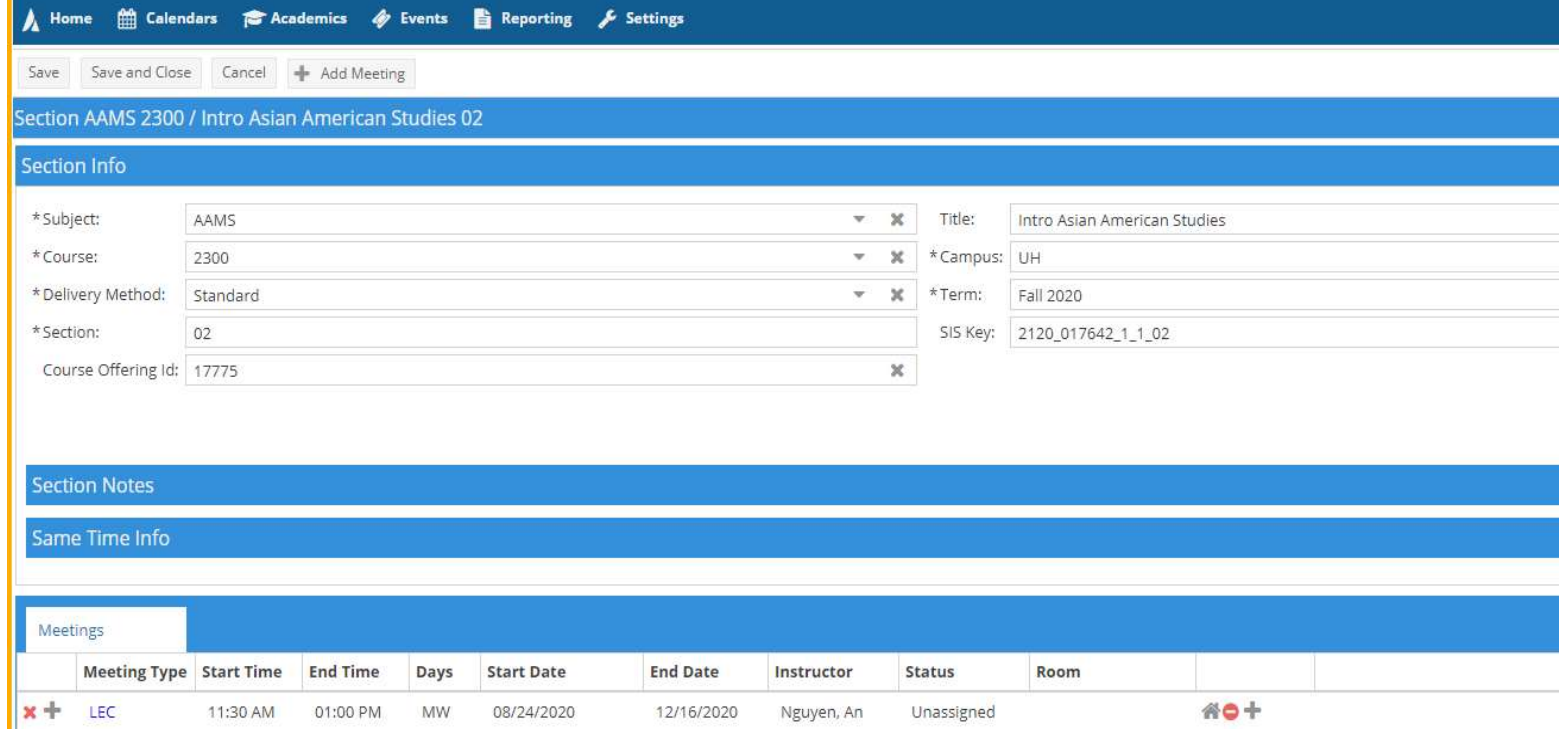